## **ADE Quick Reference Guides AzEDS Reports**

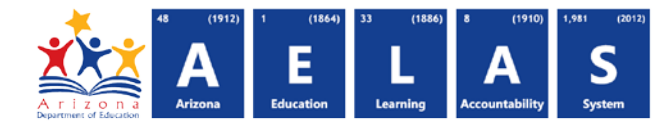

## **ADM20 – Summary Adjusted ADM Report**

The ADM20 (Summary Adjusted Report) displays student-level memberships and ADM based on data submitted to ADE.

For reporting guidance see<http://www.azed.gov/finance/school-finance-external-guidelines/>

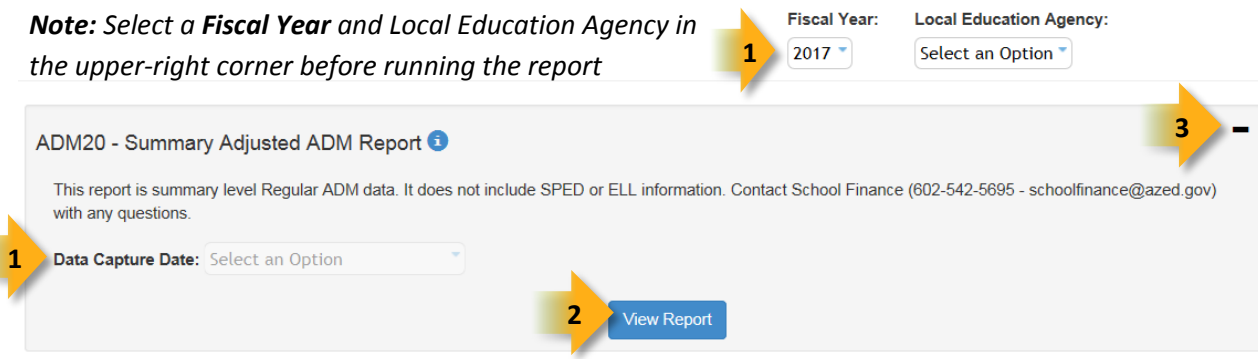

**(1) Reporting Parameters:** Users must choose a fiscal year, LEA, and School from the drop-down menus.

**(2) View Report:** Queries the results (see Page 2).

**(3) Collapse:** To provide more room for viewing the report, the - button collapses the interface. Click the + icon of a collapsed report to expand the search interface.

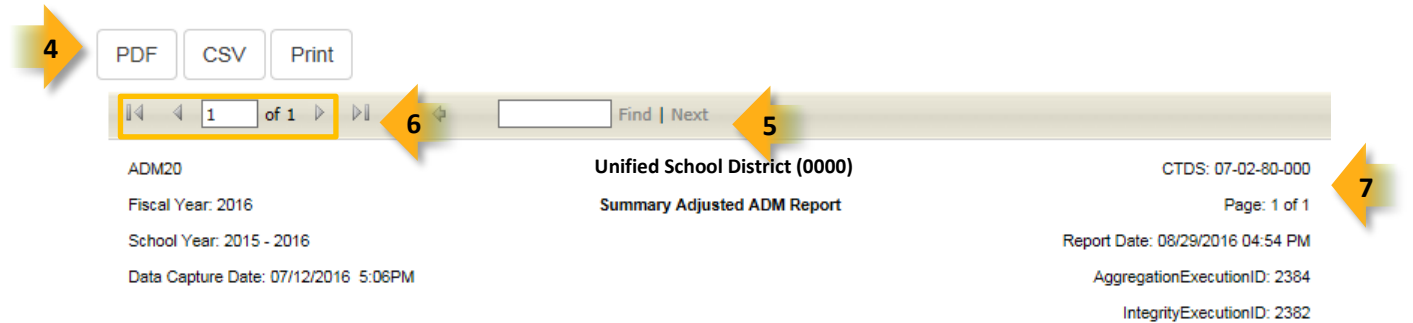

**(4) Export Options:** Selecting **Print** displays the report in a print preview window; click the printer icon to print the report as it appears on the screen. Selecting **CSV** prompts to save or open the report as an Excel document. This allows sorting and filtering of results. Selecting **PDF** prompts to save or open the report a PDF document.

**(5) Search:** Type any word, or part of a word, to quickly scan through the report data. Matches are highlighted in blue. Click **Next** to find the next matching entry on the report.

**(6) Navigation:** The  $\triangleleft$  and  $\triangleright$  buttons move forward and backward, one page at a time. The  $\triangleleft$  and  $\triangleright$  buttons move to the first and last page, respectively. A specific page number can be entered in the textbox, followed by hitting **Enter** on the keyboard.

**(7) Header:** Short report name, fiscal year, school year and data capture date are shown on the right of each results page; LEA name and long report name are shown on the center of each results page; the LEA CTDS, page number, date the report was ran, ID of the aggregation run and ID of the integrity run are shown on the left of each results page.

## **ADE Quick Reference Guides AzEDS Reports**

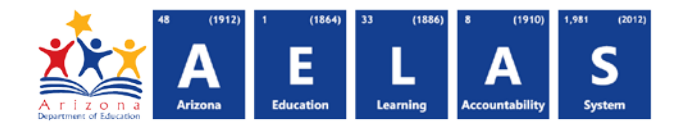

The ADM20 displays the following table, showing regular ADM calcuations for the 40<sup>th</sup> day and 100<sup>th</sup> day:

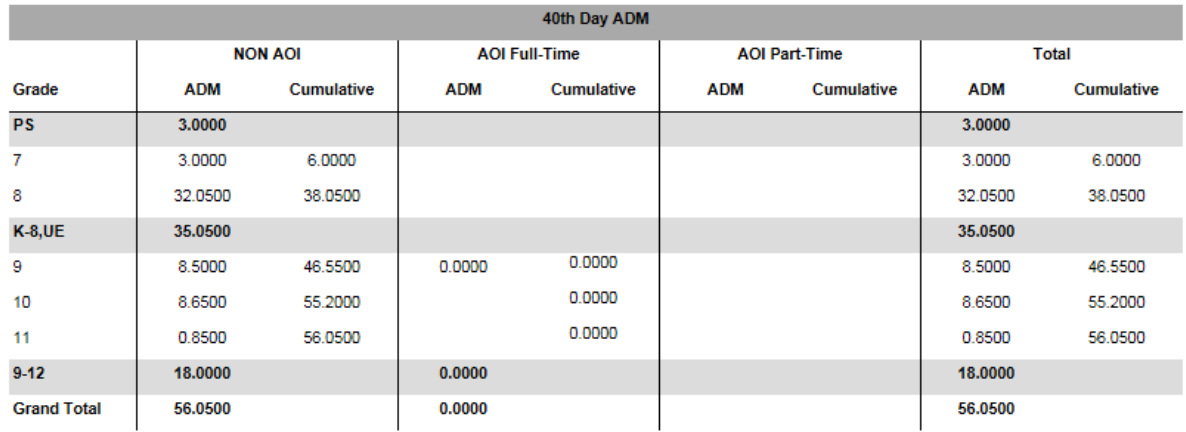

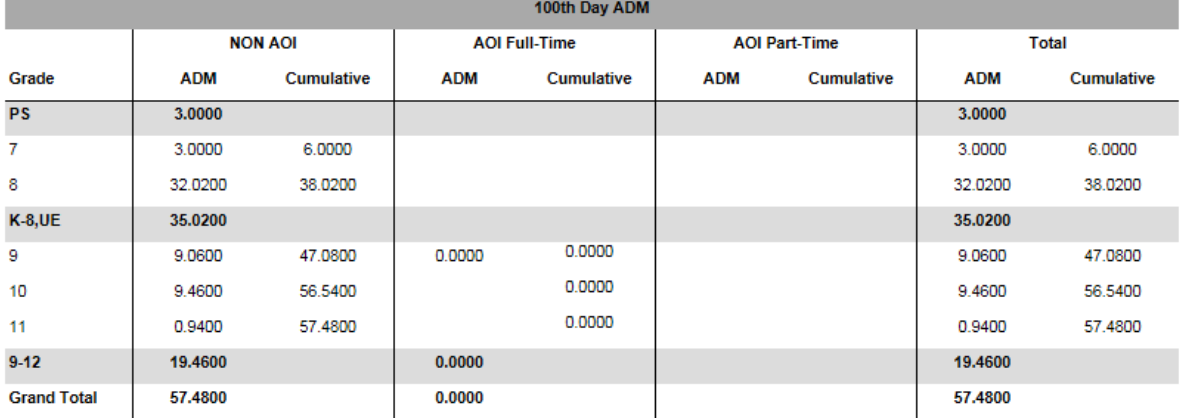

**NOTES:** 

Missing grade rows indicate that no data were available for this district at the missing grade level.

**Contact School Finance with any questions at (602)-542-5695 or schoolfinance@azed.gov**